## [Linux – Apache2 – MySQL – PHP – Joomla](https://gsliwinski.wi.zut.edu.pl/?page_id=126)

written by archi | 16 października 2019

- 1. Podłącz się do swojego wirtualnego serwera za pośrednictwem terminala PuTTy i wykonać aktualizację pakietów poprzez "apt update" – pamiętaj musisz pracować jako administrator twojego serwera "sudo  $-i$ .
- 2. Zainstaluj następujące pakiety:
	- "apache2";
	- $\bullet$  "php8.1";
	- "libapache2-mod-php8.1"
	- "mysql-server";
	- $\bullet$  "php8.1-mysql";
	- . "phpmyadmin" (UWAGA !!: nie zapomnij wybrać serwera z którym ma współpracować phpmyadmin – tu apache2 – **poprzez selekcję klawiszem SPACJA**).
- 3. Zrestartuj usługę "apache2" (patrz [poprzedni lab,](https://gsliwinski.wi.zut.edu.pl/?page_id=122) w którym na końcu restartowaliśmy usługę **named**). Następnie sprawdź czy usługa działa poprawnie (to samo polecenie z parametrem status).
- 4. Ustawienie dostępu do bazy danych jako root

mysql --user=root mysql

```
UPDATE mysql.user SET authentication_string=null WHERE
User='root';
```
flush privileges;

```
ALTER USER 'root'@'localhost' IDENTIFIED WITH
mysql_native_password BY 'twoje-hasło-tutaj';
```
5. Z poziomu przeglądarki systemu Windows (Internet Explorer lub Firefox) podłącz się do swojego serwera WWW pod adresem URL http://adres-ipmaszyny-wirtualnej/

- 6. W celu przetestowania połączenia z phpmyadmin proszę w url za adresem podać /phpmyadmin
- 7. Proszę z wykorzystaniem przeszukiwarki internetowej znaleźć informacje na temat składni języka SQL (głównie **SELECT**)
- 8. Proszę zapoznać się z możliwością wyszukiwania funkcji PHP na stronie www.php.net

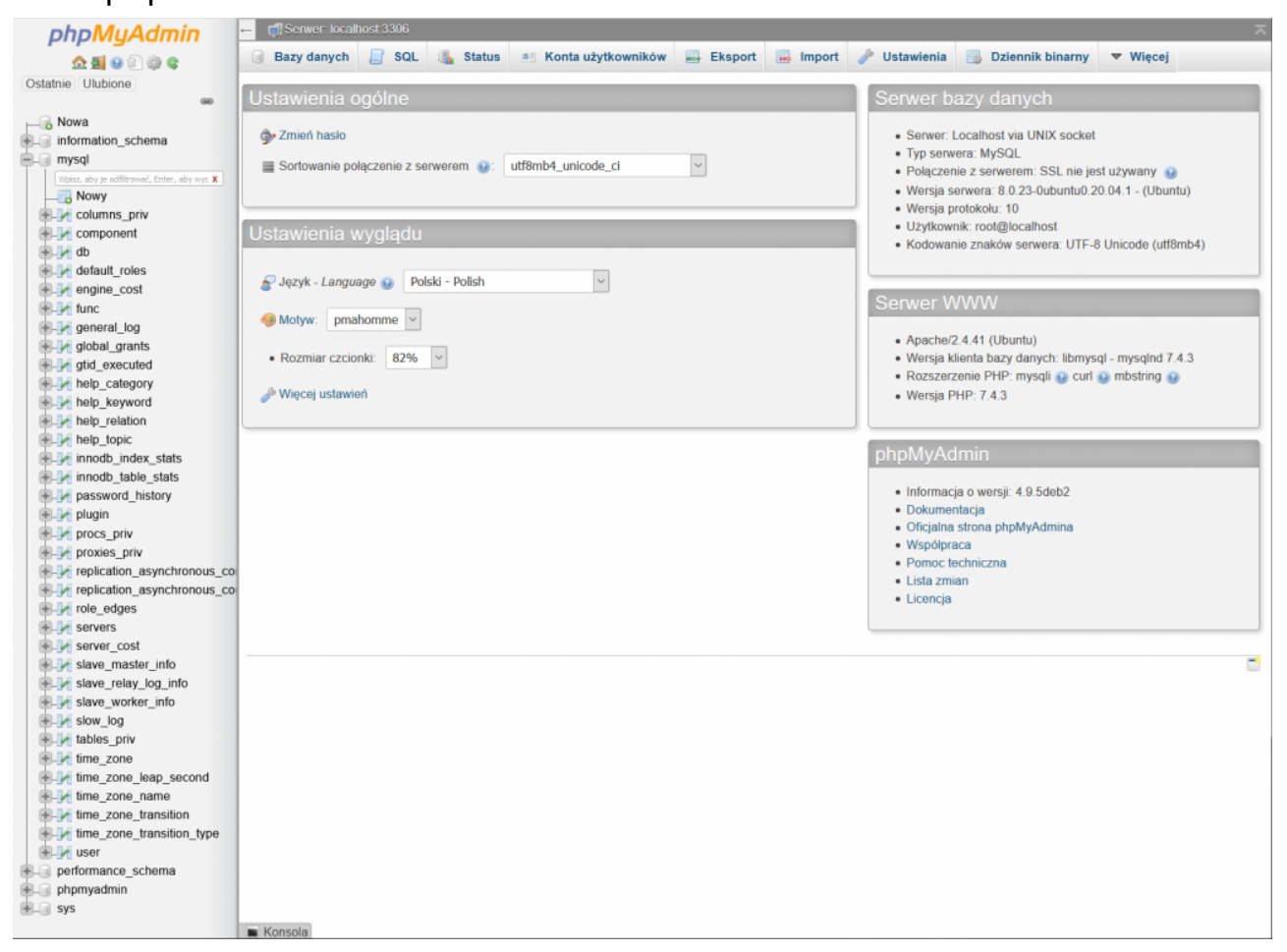

9. Następnie zakładamy nowego użytkownika o nazwie "joomla" poprzez opcję "Konta użytkowników" i "dodaj nowego użytkownika" dla hosta "localhost" i nadajemy nowe hasło, które będziemy wykorzystywać dalej w trakcie instalacji portalu Joomla (zapamiętać hasło!!!). Poprzez opcję "Utwórz bazę danych z taką samą nazwą i przyznaj wszystkie uprawnienia" utworzymy mową bazę danych o tej samej nazwie co użytkownik oraz przypiszemy wszystkie prawa do zarządzania tą bazą. Po wykonaniu założenia konta JOOMLA wybieramy na dole opcje "przeładowania

uprawnień" !!!!!!!!

- 10. Możemy wylogować się z portalu phpmyadmin.
- 11. Testujemy możliwość zalogowania się na utworzonego użytkownika joomla z hasłem jakie dla niego stworzyliśmy.
- 12. Przechodzimy do katalogu strony WWW (dla apache2 w Ubuntu zazwyczaj /var/www/html).
- 13. Zakładamy tam folder joomla i w pierwszej kolejności pobieramy do niego joomle ze strony www.joomla.org

Joomle można pobrać za pośrednictwem skopiowania URL ze strony (kopiuj link) a następnie poleceniem wget podać link i pobrać plik.

- 14. Przy pomocy **unzip** rozpakowujemy archiwum zip.
- 15. Nadaj po rozpakowaniu odpowiednie uprawnienia do foldery joomla przy pomocy komendy

chmod 777 joomla -R

16. Za pośrednictwem przeglądarki internetowej połącz się z własną stroną www (twój adres IP) /joomla/ i następnie przejdź proces instalacji portalu joomla